## *Практическая работа в PowerPoint № 3.*

### Ход работы

Тема: Настройка анимации.

Задание 1. Анимация на свободную тему.

- 1. Самостоятельно придумайте сюжет для анимации. Дайте ему название и подробно опишите планируемую последовательность событий.
- 2. Реализуйте свой проект средствами графического редактора и редактора презентаций. Подготовьтесь представить свою работу товарищам по классу.

## *Практическая работа в PowerPoint № 4.*

# Ход работы

Тема: Настройка анимации и музыкального сопровождения.

### Задание 1. Времена года

- 1. Запустить приложение PowerPoint.
- 2. Выбрать по собственному желанию шаблон оформления и цветовую схему.
- 3. Подготовить титульный слайд с названием презентации и ФИО.
- 4. Добавить 4 слайда с названием времени года в заголовке. Для этого выполнить команду меню *Вставка → Создать слайд* или на панели инструментов **Форматирование** нажать кнопку *Создать слайд*. Для этих слайдов выбрать вариант разметки *Заголовок, текст и объект*.
- 5. Отключить список в текстовом окне. Для этого на панели инструментов **Форматирование** отжать кнопку **Маркеры.**

#### 6. В текст слайдов вписать стихи:

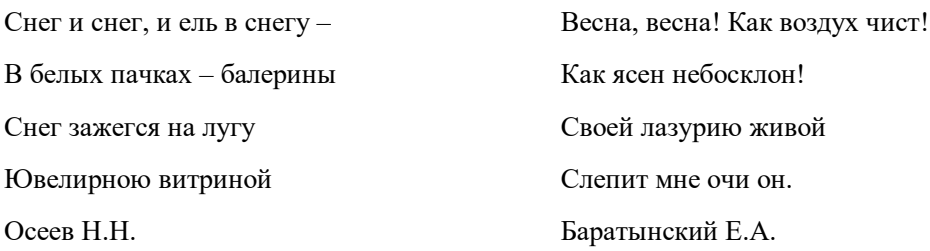

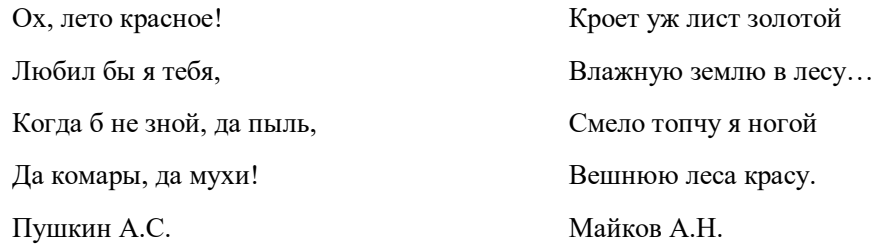

- 7. Вставить фотографии с соответствующей порой года. Для этого щелкнуть по миниатюре *Добавит рисунок*, в открывшемся окне выбрать необходимый файл.
- 8. Настроить анимацию заголовка. Для этого выделить заголовок слайда и выполнить команду меню *Показ слайда → Настройка анимации.* Выбрать из списка *Добавить эффект* вариант *Вход → Другие эффекты… → Общие: вылет* и установить параметр *Направление – Сверху.*
- 9. Для текста стихотворения выбрать эффект анимации *Вход → Другие эффекты…→Общие: Цветная пишущая машинка.* Установить параметр *Начало: После предыдущего*.
- 10. Для фотографии выбрать эффект анимации *Вход → Другие эффекты… → Общие: Круговой симметричный.* Установить параметр *Скорость: Очень быстро.*
- 11. Настроить смену слайдов. Для этого выполнить команду *Показ слайдов → Смена слайдов* и в Области задач выбрать вариант *Открывание вниз*, убрать флажок *по щелчку*, установить флажок *автоматически после*. Установить время смены слайдов – 3с. Нажать кнопку *Применить ко всем слайдам*.
- 12. Подключить к просмотру музыку Чайковский «Времена года». Для этого перейти на первый слайд, выполнить команду меню *Вставка → Фильмы и звук → Звук из файла…* и указать на файл с мелодией. В появившемся диалоговом окне выбрать вариант *Автоматически.*
- 13. Реализовать звучание музыки на протяжении всего просмотра. Для этого в Области задач выбрать пункт *Настройка анимации*, правой кнопкой мыши вызвать контекстное меню к звуку, выбрать пункт **Параметры эффектов**… и в открывшемся диалоговом окне установить вариант *Закончить после 5-го слайда,* на вкладке **Параметры звука** установить флажок *скрывать значок звука во время показа.*
- 14. Просмотреть полученную презентацию. Для этого нажать клавишу **F5.** Сохранить презентацию в личной папке под именем *PowerPoint4*.